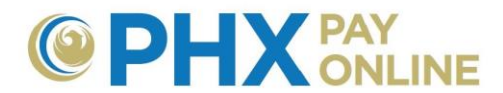

# **How to Login or Reset Your PHX Pay Online Password**

#### **For Existing Customers Who Already Receive Electronic Bills. Please Follow the PHX Pay Online Account Setup Process Below:**

- 1. **Login** to view and manage your account at [https://payonline.phoenix.gov](https://payonline.phoenix.gov/)
- 2. **User Name** is your **Email Address** used for electronic billing
- 3. **Password**\* is your 4-digit security **PIN** on file for main customer.

**\*NOTE:** Change your password to secure your account using **Login Profile**.

### **How to Login:**

Before signing in the first time, you must create an online account by registering with our 2 Step process. To register see https://phoenix.gov/payonline/FAQs.

1. Open Pay Online portal at [https://payonline.phoenix.gov](https://payonline.phoenix.gov/)

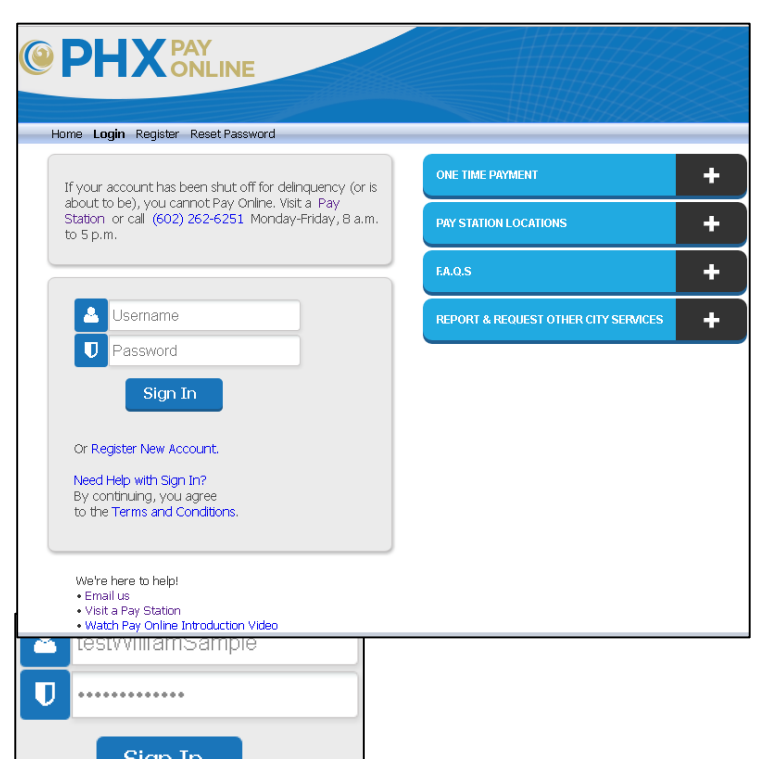

2. Enter **User Name** and **Password.**

- 3. Click **Sign In.**
- 4. Your User Name appears in the upper right corner when Login / Sign In is successful.

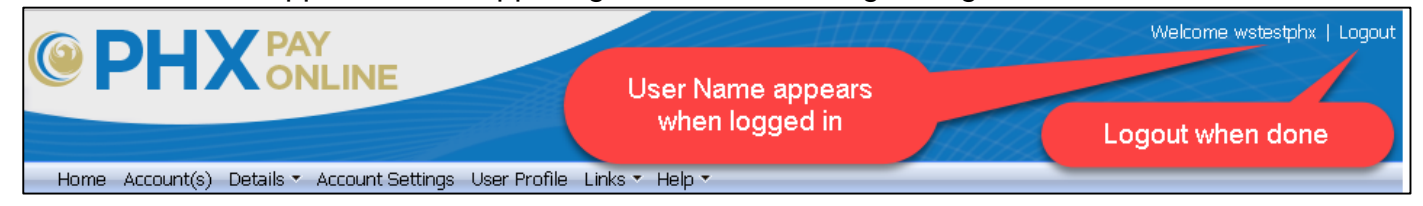

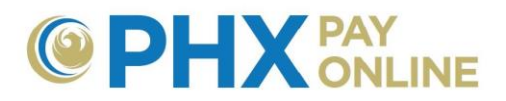

C

# **How to Retrieve Your Username**

### **Forgot User Name?**

- 1. Click **Reset Password**
- 2. Use **Retrieve User** option
	- a. Enter your complete **Email Address** (e.g. [William.Sample@test.com\)](mailto:William.Sample@test.com)
	- b. Click **Retrieve UserID** button
- 3. Find email sent by [PHXwelcome@phoenix.gov](mailto:PHXwelcome@phoenix.gov) with User Name

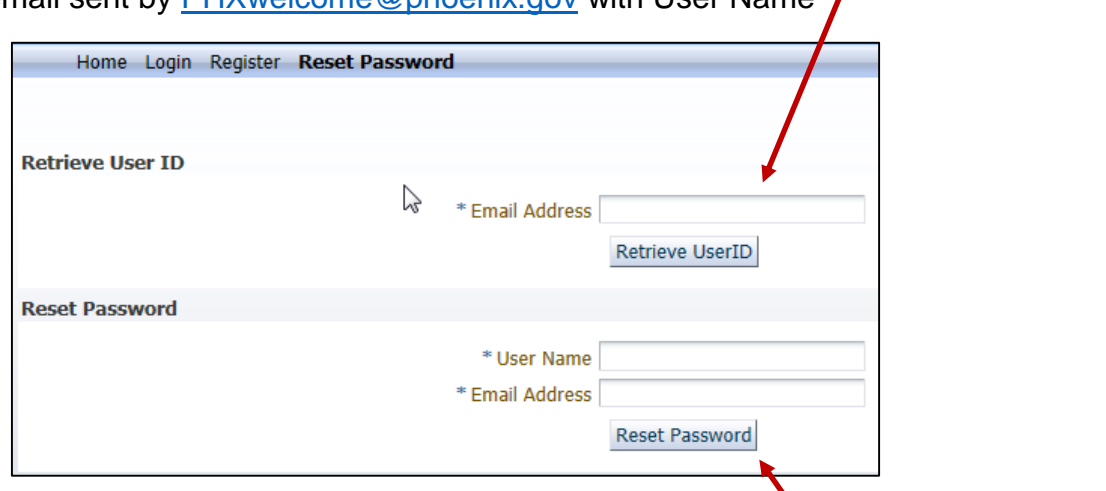

 $\mathbf{1} \mathbf{X}$  PAY

Reset Password

Home Login Register Reset Password

Home Login Register

#### **Forgot Password?**

You can request a reset of your password. An email will be sent with a temporary password that you can use to login. See [How to Reset Your Password.](#page-2-0)

#### **Change Password?**

See [How to Change Your Password.](#page-3-0)

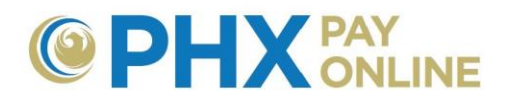

## <span id="page-2-0"></span>**How to Reset Your Password**

Only use this if you have forgotten your password. If you just want to change your password, see [How to Change Your Password.](#page-3-0)

- 1. Click **Reset Password** at [https://payonline.phoenix.gov.](https://payonline.phoenix.gov/)
- 2. Enter your **User Name, email Address** and click **Reset Password** button.

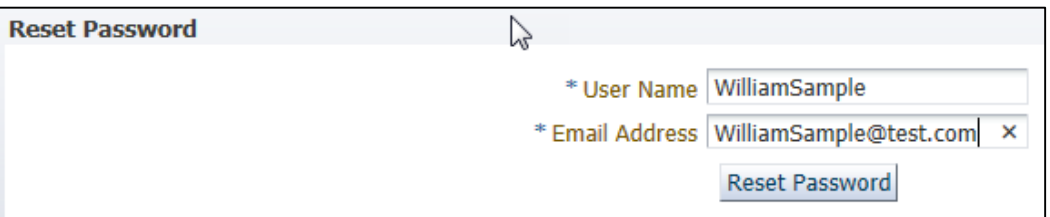

a. An email is sent by [PHXwelcome@phoenix.gov](mailto:PHXwelcome@phoenix.gov) with a New Password.

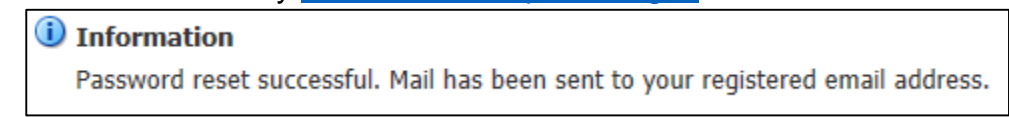

3. Find and open email sent from **PHXwelcome@phoenix.gov** to locate your **New Password** (password may only be four characters).

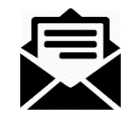

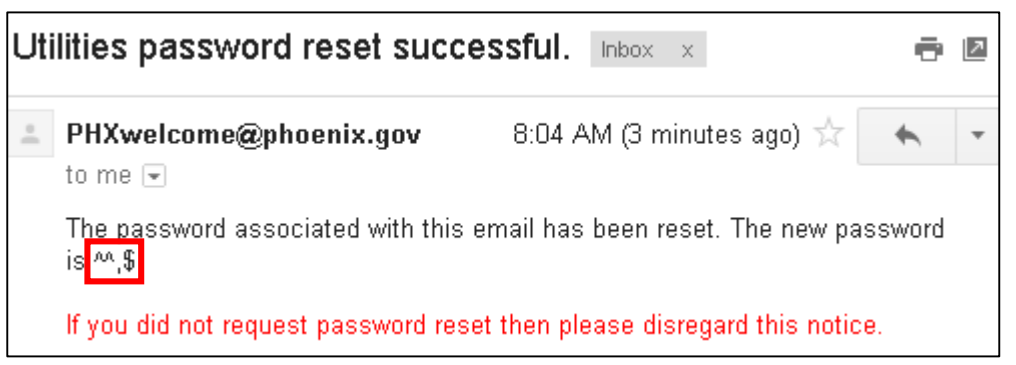

NOTE: Message format may differ depending upon mail service (e.g. Gmail, Yahoo, etc.).

- 4. Login with the **New Password** provided at [https://payonline.phoenix.gov](https://payonline.phoenix.gov/)
	- a. Enter **User Name**
	- b. Enter **New Password** provided in email (Example "**^^,\$**")

**NOTE:** Follow [How to Change Your Password](#page-3-0) instructions to set your password to something you will remember. Otherwise your password will remain the New Password.

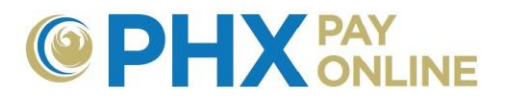

## <span id="page-3-0"></span>**How to Change Your Password**

After successful Login, you can change your password.

1. Click **Login Profile**

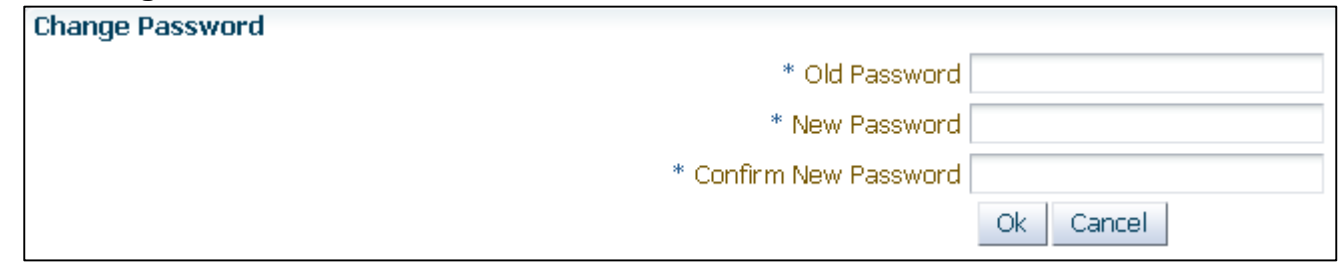

- 2. Enter existing **Password** in Old Password
	- a. If you requested Reset Password, enter the **New Password** provided in the email as the Old Password
- 3. Create a new **Password** and confirm the password a. Password can be between 4 and 32 characters and is case sensitive.
- 4. Click **Ok**
- 5. A message is displayed indicating your password has been reset.